## iKlient – proces zakupu online polisy grupowej Edu Plus

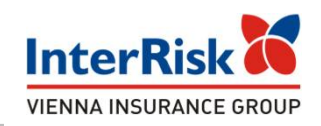

Klient chcąc sprawdzić warianty ubezpieczenia Edu Plus musi mieć numer ID Klienta, który jest na stałe przypisany do określonej oferty. Numer ID należy wprowadzić na udostępnionej podstronie w portalu iKlient: https://klient.interrisk.pl/EduPlusOnline

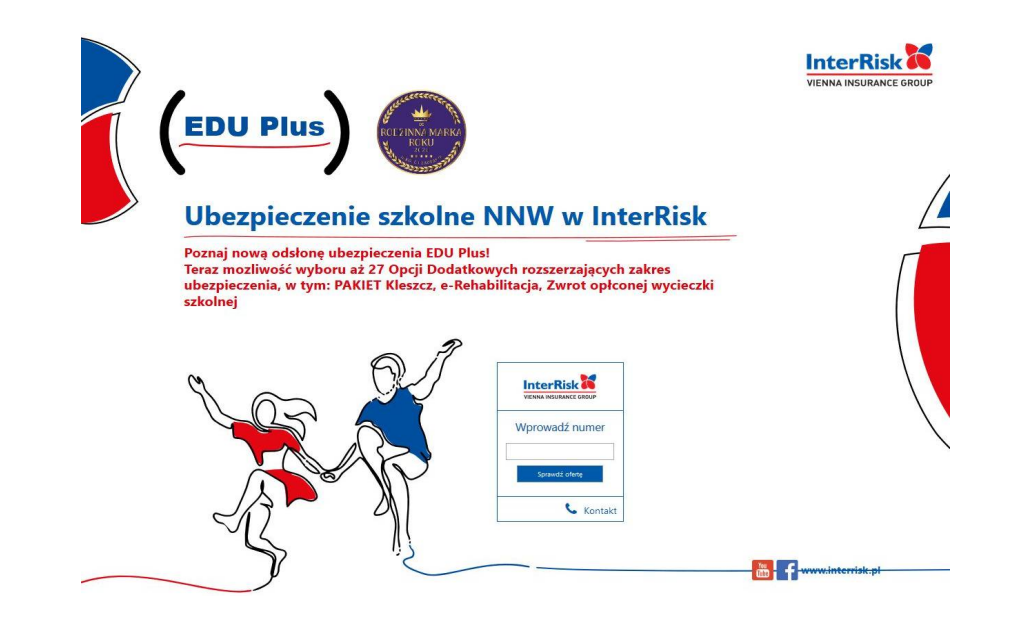

#### iKlient – wykupienie polisy Edu Plus

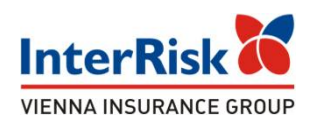

Po wybraniu opcji "Sprawdź ofertę" zostanie wyświetlony ekran z prezentacją ofert ubezpieczenia szkolnego. Na ekranie prezentowane są wartości dla polis wchodzących w skład oferty wirtualnej o wprowadzonym identyfikatorze klienta

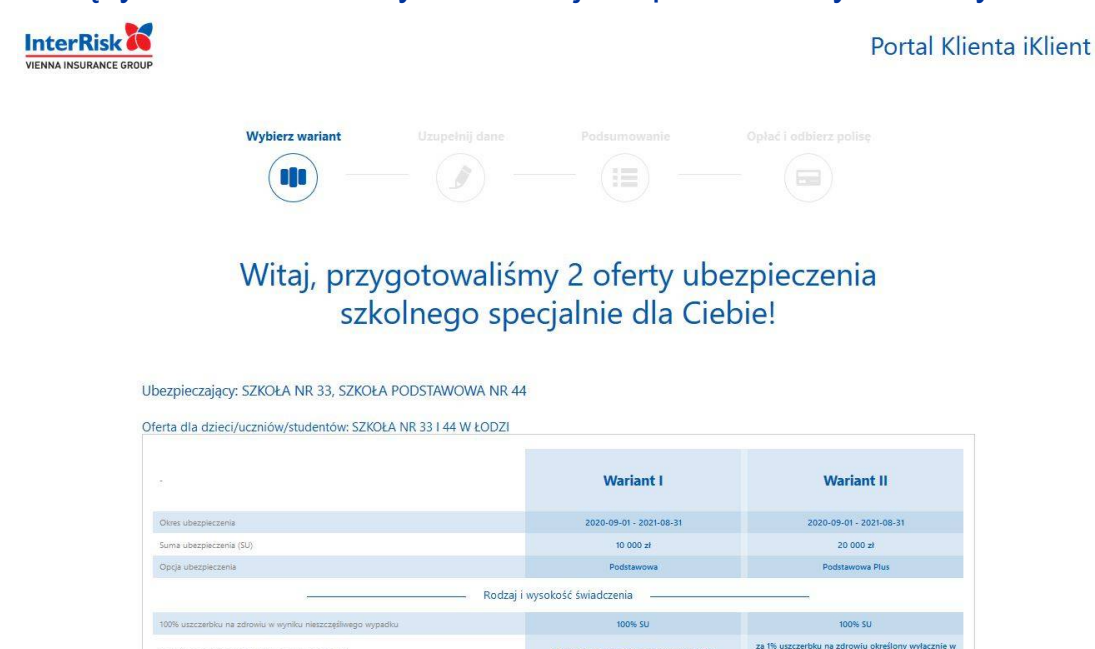

DIT ZFO 06.2020 r. 2

rerbku na zdrowiu Edu Plus - 1% S

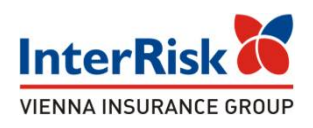

W zależności od utworzonej oferty wirtualnej ekran będzie zawierał informację o określonych wariantach do wyboru. Przy czym przy każdym wariancie będą informacje o rozszerzeniach, sumach ubezpieczenia, opcjach dodatkowych i składce.

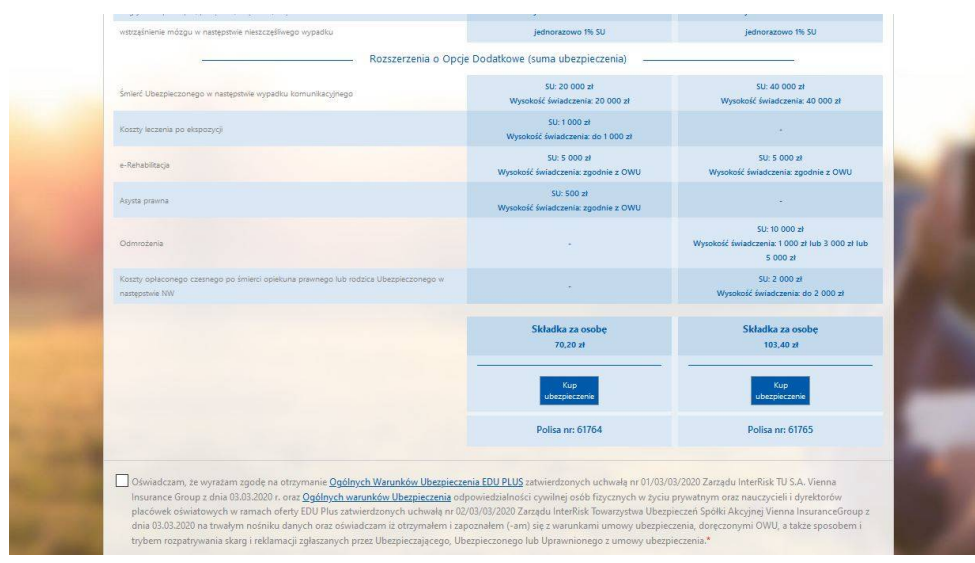

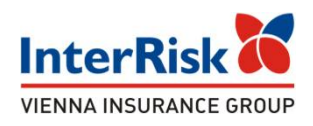

Pod każdym z wariantów jest dostępna opcja "Kup ubezpieczenie". Przed jej wybraniem Klient powinien zapoznać się z OWU, możliwym do pobrania w dolnej części strony, oraz potwierdzić ten fakt zaznaczeniem checkbox'a przy oświadczeniu.

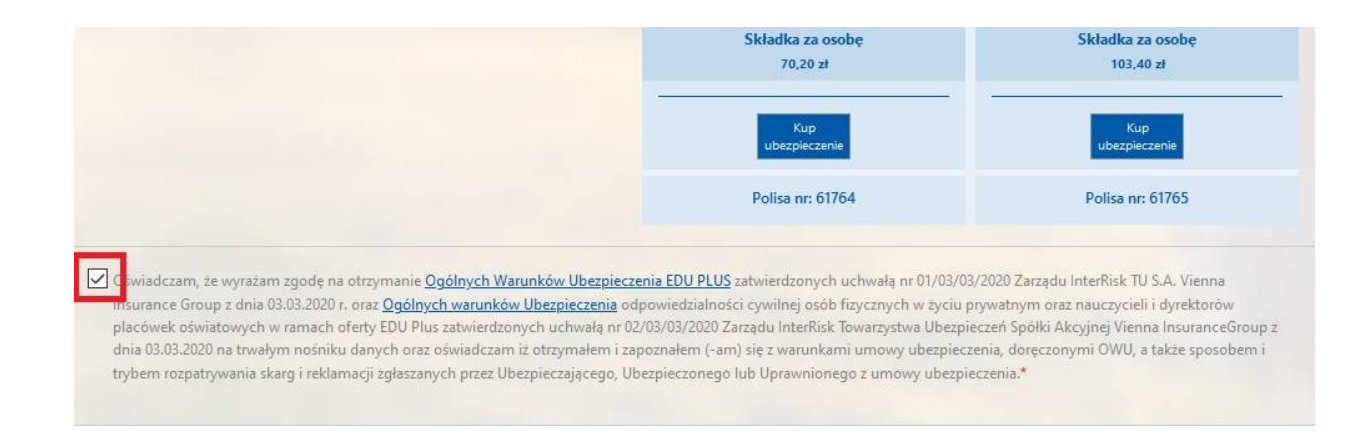

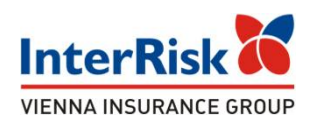

Po wybraniu opcji ubezpieczenia na kolejnym ekranie Klient uzupełnia dane osoby zgłaszającej do ubezpieczenia oraz osób ubezpieczonych. Dane każdego ubezpieczonego dodajemy przyciskiem Dodaj osobę.

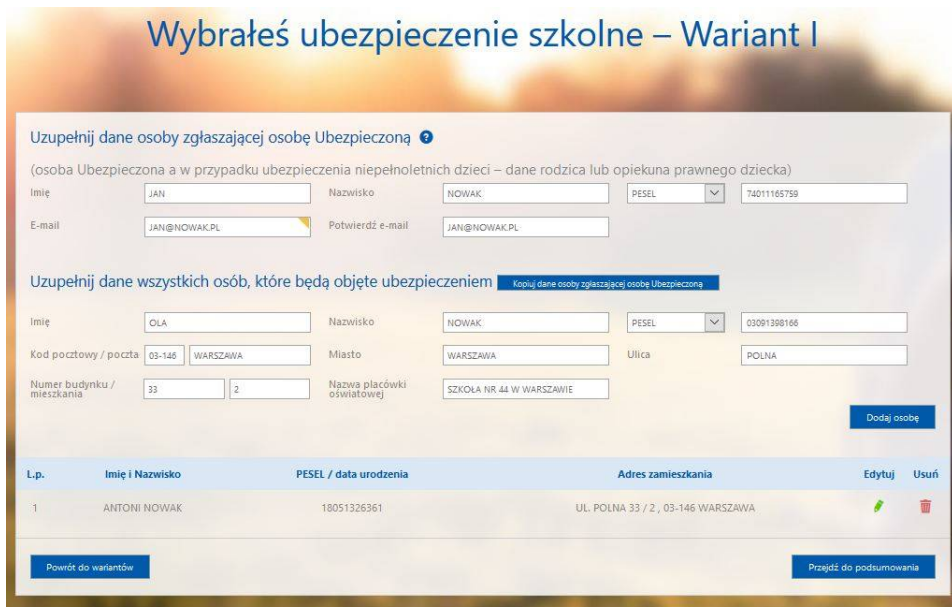

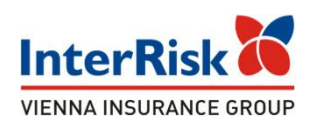

Po uzupełnieniu danych należy przejść do podsumowania:

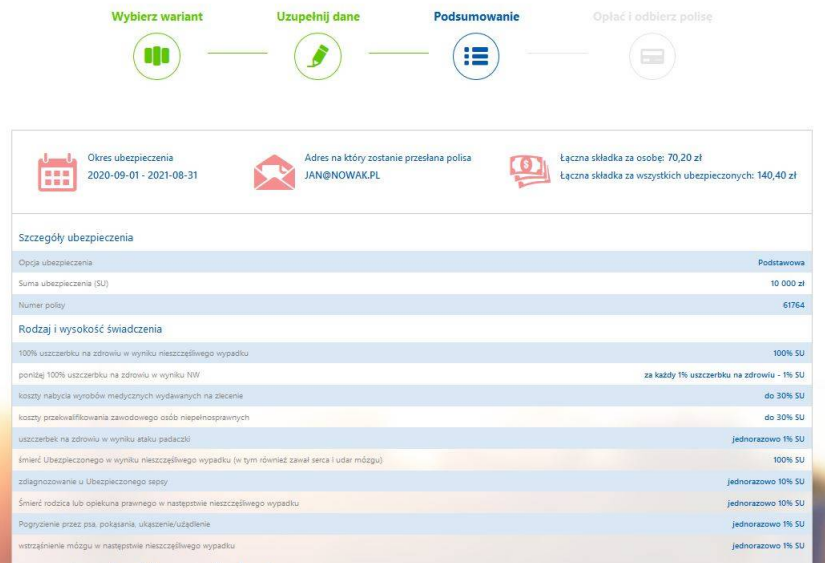

Zostaną wyświetlone dane odnośnie ubezpieczenia takie jak okres ubezpieczenia, łączna składka, opis wybranego wariantu.

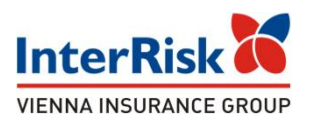

Na ekranie podsumowania widzimy również informację o osobach objętych ubezpieczeniem:

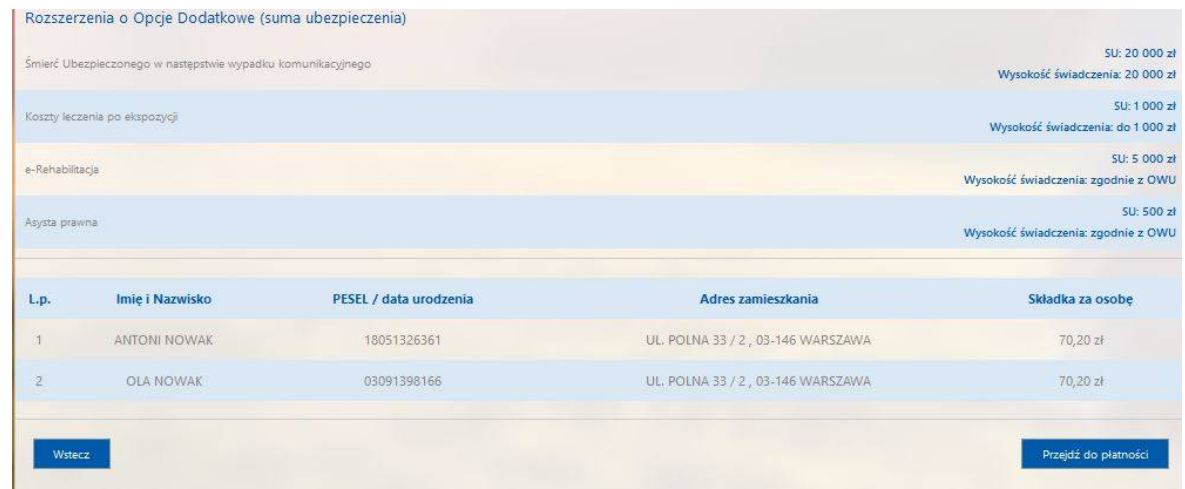

W tym miejscu Klient po weryfikacji danych może zakupić ubezpieczenie przechodząc do systemu płatności, bądź zrezygnować z zakupu używając akcji "Wstecz".

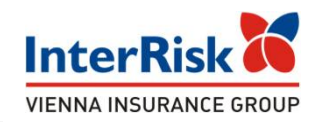

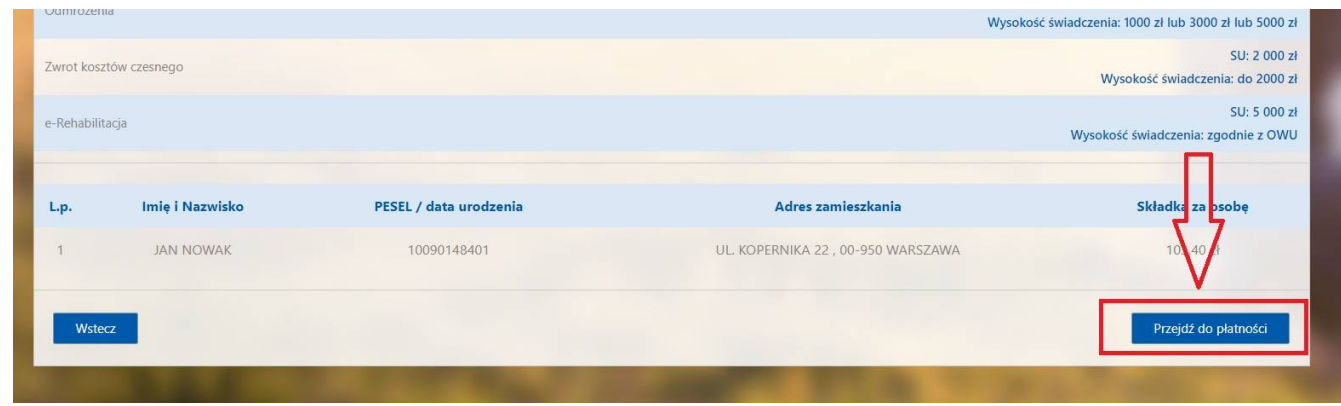

Po kliknięciu w przycisk "Przejdź do płatności" Klient przekierowywany jest do systemy płatniczego PayU.

Na stronie operatora pośredniczącego Klient może dokonać zapłaty za polisę w preferowany przez siebie sposób - wybrany spośród opcji udostępniony przez PayU.

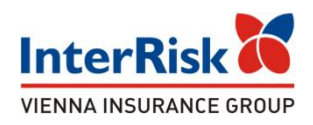

W przypadku poprawianie zakończonej płatności informacja z danymi Klienta odkładana jest na liście ubezpieczonych którzy dokonali płatności przez PayU dostępnej dla uprawnionych osób w portalu iAdmin, natomiast dla Klienta wyświetlony zostaje komunikat końcowy z podziękowaniem

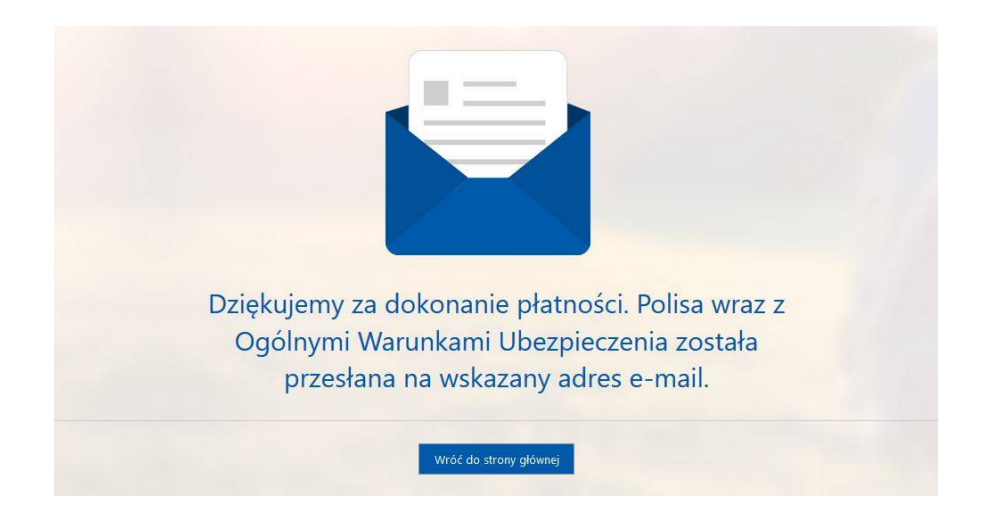

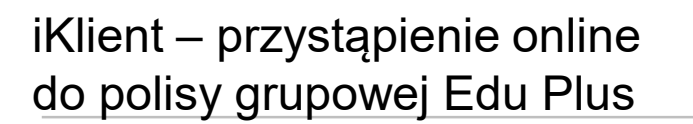

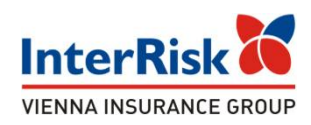

Jako potwierdzenie przystąpienia do ubezpieczenia, po dokonaniu płatności Klient otrzymuje na wskazany w formularzu zakupu e-mail wiadomość zawierającą: OWU Edu Plus, certyfikat potwierdzający przystąpienie do ubezpieczenia, informację o zakresie ubezpieczenia, instrukcję zgłaszania roszczenia oraz opcjonalnie OWU OC os. fizycznych przy Edu Plus w przypadku wykupienia OC dla uczniów.

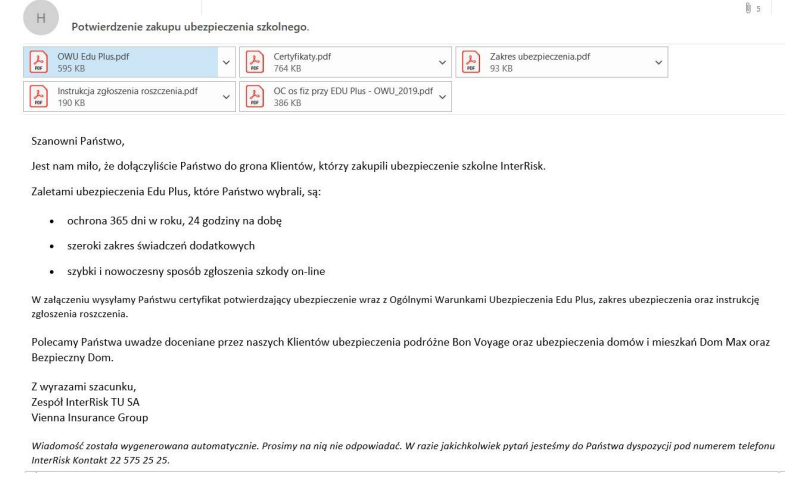

#### Na tym etapie kończy się proces zakupu online polisy Edu Plus.